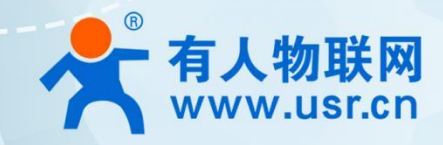

# **有人云观 APP** HA本观 APP<br>USR-CloudView 使用手册

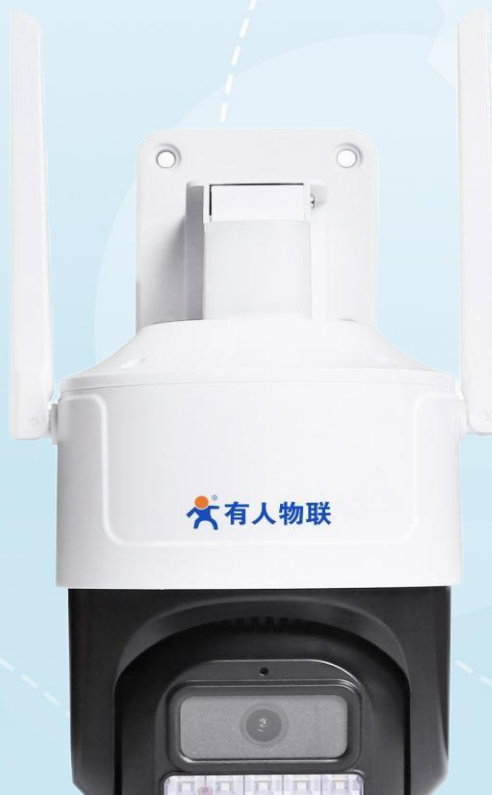

## 联网找有人

可信赖的智慧工业物联网伙伴

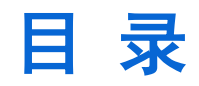

Content

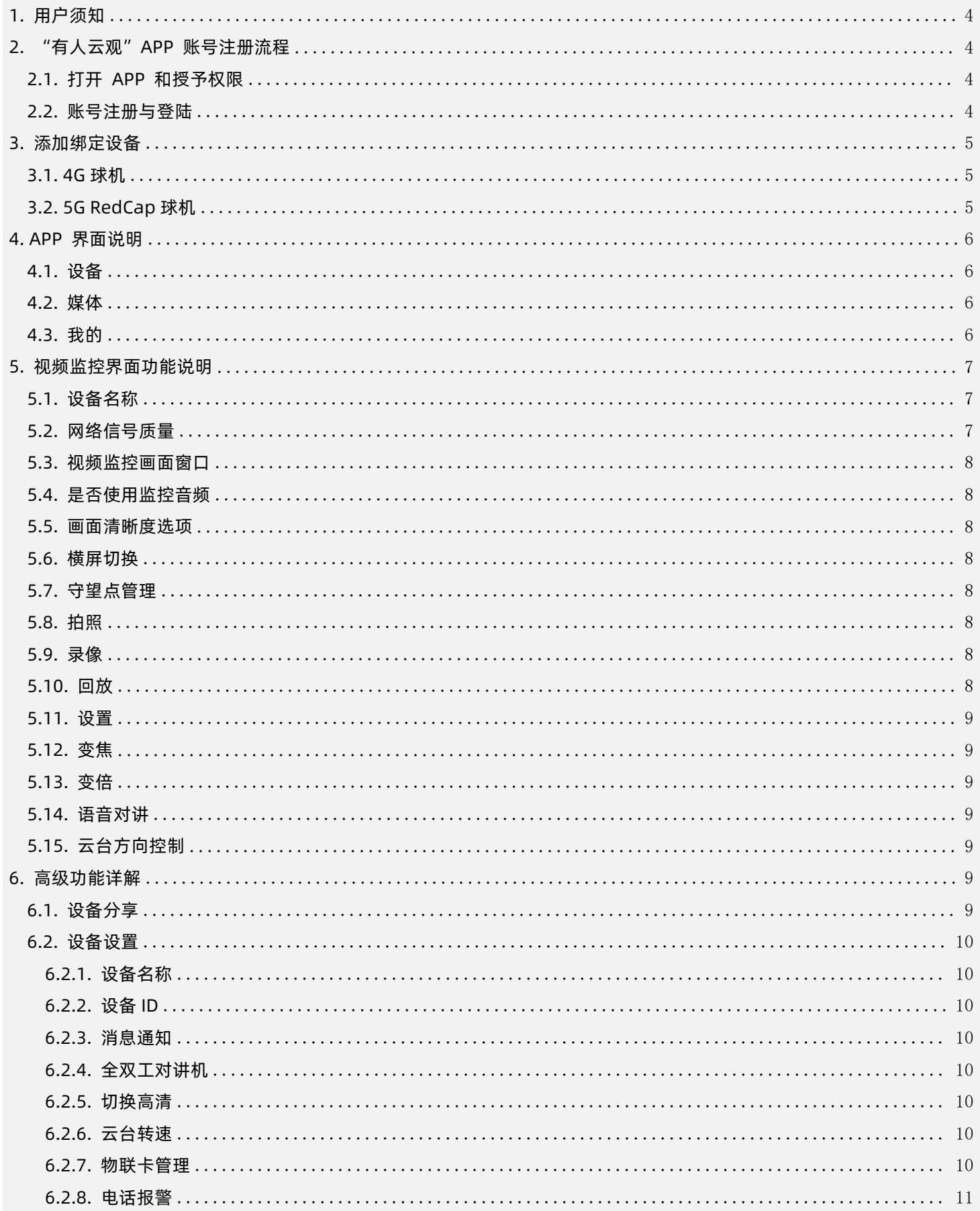

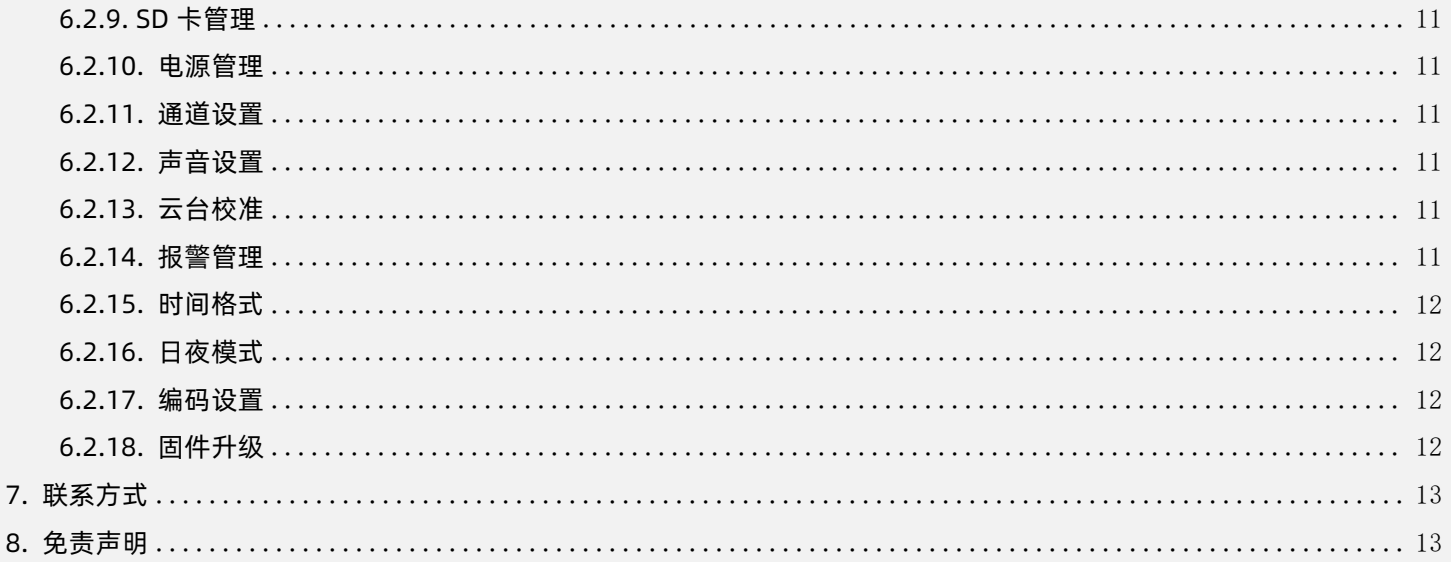

### <span id="page-3-0"></span>**1.用户须知**

感谢您选择济南有人物联网技术有限公司的摄像头产品线,本文将详细介绍摄像头的软件服务产品-有人云观 APP 的具体功能介绍。 产品使用前请仔细阅读本说明书,并按照提示操作使用。

请您通过微信或者浏览器扫描下方二维码下载并安装"有人云观"APP,APP 已支持安卓和 IOS 版本。

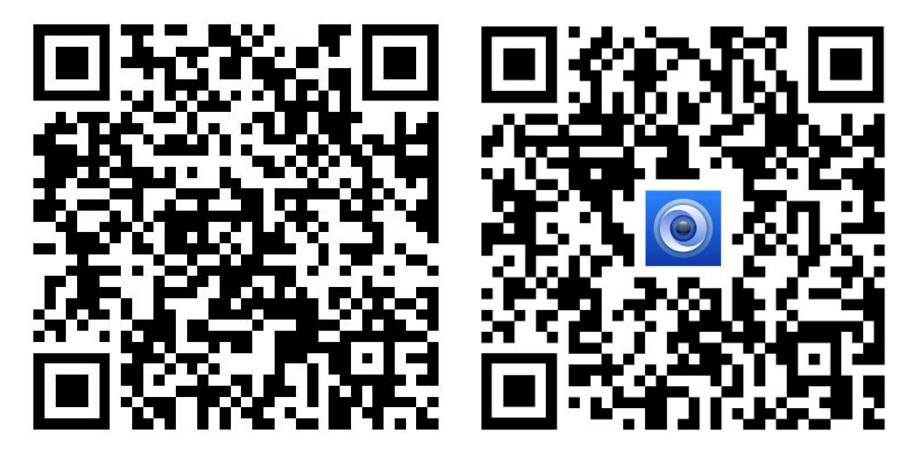

安卓下载地址 iOS 下载地址

### <span id="page-3-1"></span>**2."有人云观"APP 账号注册流程**

<span id="page-3-2"></span>2.1.打开 APP 和授予权限

请打开手机下载的有人云观 APP,并根据系统提示授予 APP 请求的权限(例如:通知、位置信息等),以确保 APP 的全部功能 都可正常使用。

<span id="page-3-3"></span>2.2.账号注册与登陆

有人云观 APP 账号用于登陆手机 APP,并在 APP 内进行设备的操作管理和监控查看等用途。

1)如您尚未注册账号,请在打开 APP 之后点击手机右上角的"注册"按钮, 按照提示输入注册账号的手机号、验证码、初始密码, 并点击注册按钮,即可注册成功。 请牢记或备份好您的账号密码信息,不要外泄。之后点击"登录"按钮,即可使用您的账号密码登录。

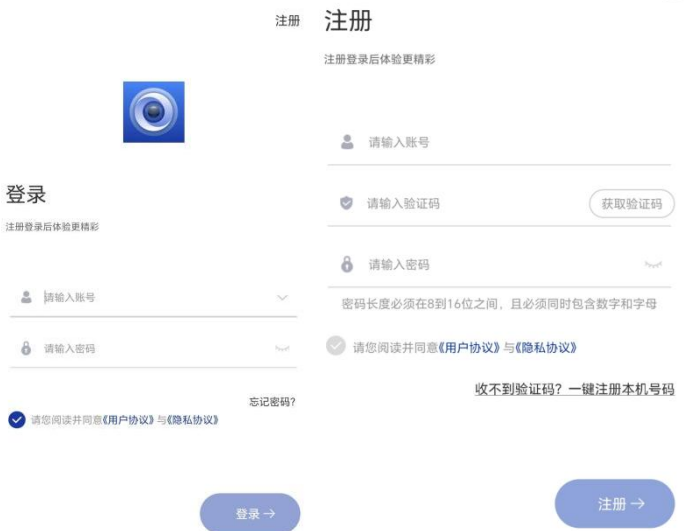

2)如您已注册账号,您需要输入注册时使用的手机号码和密码,阅读并勾选同意我们的《隐私政策》,方可点击登录按钮进入 APP。 3)如您忘记曾经注册账号时的账户密码,请点击登录界面的"忘记密码?"按钮,按照提示重置您的账号密码。

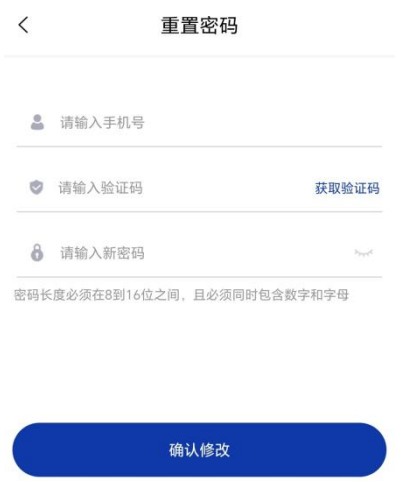

### <span id="page-4-0"></span>**3.添加绑定设备**

您可以在 APP 首页的"设备"界面,点击右上角红色"+",进入设备选择界面,绑定激活您购买的设备。

 $\,$   $\,$ 

请在绑定设备时准备好一个 12V/1A 或更大功率的电源适配器为设备供电。

如您需要保存球机设备的视频回放,请在对应的 TF 卡槽插入一个 TF 内存卡,最大支持 512G,同时建议使用速度 U1 以上规格的卡。 因存储空间和视频保存原理,当内存卡没有剩余空间,设备会自动覆盖最早的录像数据。

<span id="page-4-1"></span>3.1.4G 球机

点击"添加设备"界面的 4G 球机, 跳转到设备绑定界面。

您可以选择使用 APP 扫描球机机身标签的二维码,扫描成功后,APP 可以自动获取设备信息。您也可以手动输入设备标签对应的设 备号和密码。

确认无误后即可点击底部的"绑定"按钮,绑定您的设备。

 $\frac{r-1}{1-r}$ 设备号 请输入设备号 密码 请输入设备密码 请输入设备名称 昵称

添加设备

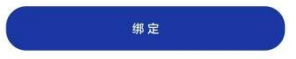

<span id="page-4-2"></span>3.2.5G RedCap 球机

点击"添加设备"界面的 5G RedCap 球机, 跳转到设备绑定界面。

您可以选择使用 APP 扫描球机机身标签的二维码,扫描成功后,APP 可以自动获取设备信息。您也可以手动输入设备标签对应的设

备号和密码。

确认无误后即可点击底部的"绑定"按钮,绑定您的设备(同 4G 球机)。

### <span id="page-5-0"></span>**4.APP 界面说明**

### <span id="page-5-1"></span>4.1.设备

当您的设备绑定成功后,在 APP【设备】界面可以看到已绑定设备的列表。您可以在此界面看到每个设备的在线状态。

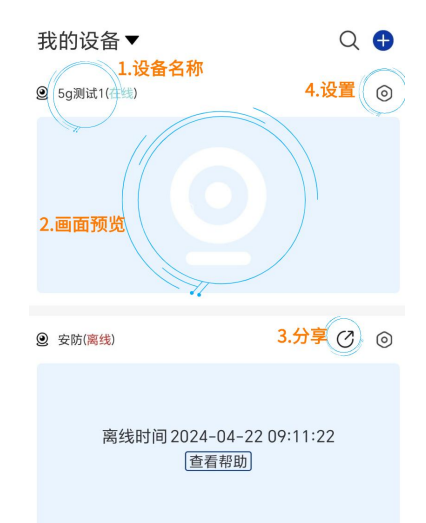

1)设备名称(点击进入摄像头可自定义设置)

2)预览画面缩略图

3)分享功能(可将本设备的画面或部分管理权限分享给指定用户)

4)设置(本设备的高级设置)

<span id="page-5-2"></span>如您需要解绑设备,IOS 设备需向左滑动设备,按照提示解绑, Android 设备需长按设备,按照提示解绑。

4.2.媒体

媒体界面保存了在各个设备保存的图像和视频。这些数据依赖每个设备内的"拍照"和"录像"功能。您可以从实时画面或回放画 面中进行拍照或录像,将数据保存在您的手机。您可以在 APP 内查看保存的照片或视频,或使用右上角的编辑功能删除。

<span id="page-5-3"></span>删除操作不影响保存在设备存储卡的数据,但设备内存卡数据可能因为覆写操作将早期数据覆盖。

4.3.我的

此界面为个人信息管理界面。主要包含用户手机号和密码管理、设备上报的报警消息、免打扰模式开关、用户协议、账号注销流程 等。

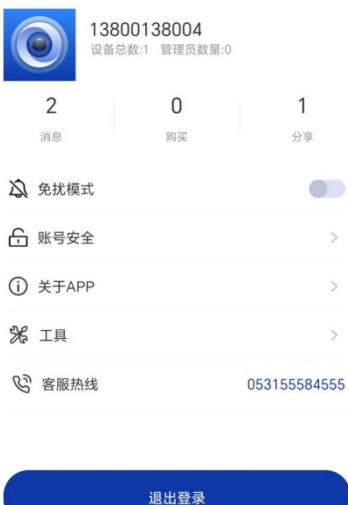

### <span id="page-6-0"></span>**5.视频监控界面功能说明**

在下图所示的界面中,您可以点击打开您的任意设备观看视频监控画面。

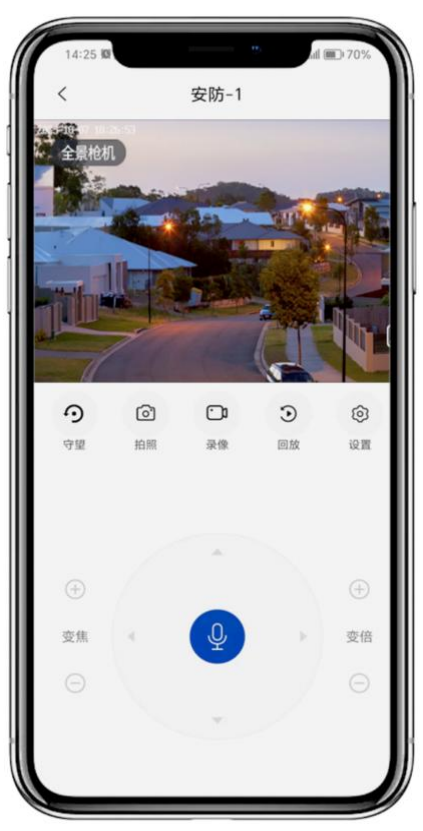

### <span id="page-6-1"></span>5.1.设备名称

设备的备注名称,您可以在设置->设备名称对设备进行重命名。

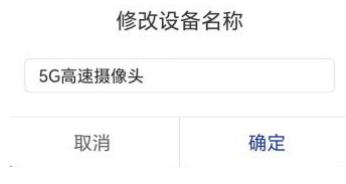

### <span id="page-6-2"></span>5.2.网络信号质量

右上角信号标志 ,如您的设备采用 4G/5G RedCap 联网,此处显示您的信号质量。

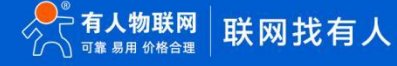

ыI

### <span id="page-7-0"></span>5.3.视频监控画面窗口

显示摄像头设备监控视频画面。

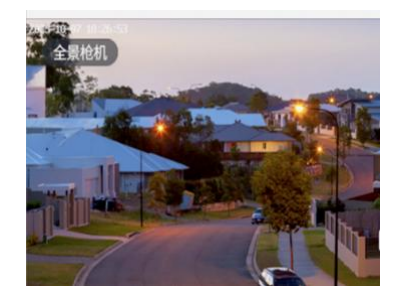

<span id="page-7-1"></span>5.4.是否使用监控音频

默认不收听视频监控设备的声音。点击视频监控画面窗口,窗口下方弹出相关设置,点击左下角喇叭图标切换到音量播放状态,可

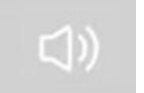

播放设备采集到的声音。

<span id="page-7-2"></span>5.5.画面清晰度选项

默认流畅级别的清晰度。点击视频监控画面窗口,窗口下方弹出相关设置,可点击"清晰"按钮进行切换清晰度。可选择高清、标 清和流畅三种级别的清晰度。

<span id="page-7-3"></span>5.6.横屏切换

<span id="page-7-4"></span>点击后您可以切换到手机全屏幕显示。点击视频监控画面窗口,窗口下方弹出相关设置

5.7.守望点管理

守望点的概念:视频监控设备的默认监测视角。当设备重启、人形检测目标消失、或用户手动控制方向的方式结束等情况,监控视 角自动切换到守望点。以用户手动控制为最高操作权限。您也可以删除已设置的守望点。

<span id="page-7-5"></span>5.8.拍照

<span id="page-7-6"></span>针对当前视频画面的角度,截取一张照片保存在手机,可回到 APP 首页,在媒体-本地文件-照片查看。

#### 5.9.录像

针对当前视频画面的角度,录制一段视频。录制过程可以同时控制云台的方向。视频文件可回到 APP 首页,在媒体-本地文件-视频

### 查看。

注意事项:

<span id="page-7-7"></span>由于苹果设备的视频标准限制,录制的视频仅能在有人云观 APP 播放,不能保存到手机相册。其他品牌/系统的手机不受影响。

### 5.10.回放

视频回放功能,您可以选择查看报警回放或普通回放。此功能依赖设备安装 TF 卡才可实现。

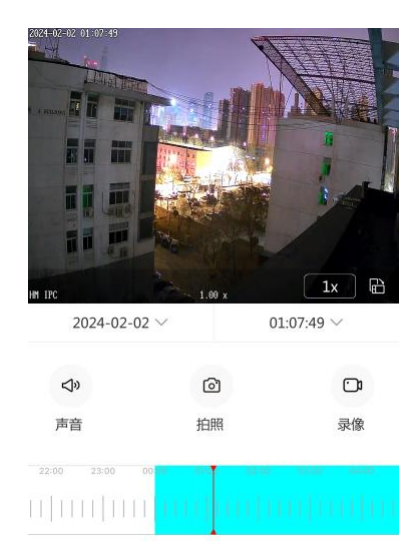

报警回放: 是指人形监测出现目标的状态录制的监控画面。

您可以按照日期时间段分别查看出现目标的监控画面。

普通回放: 是指全时段录制的监控画面。

您可以按照年/月/日/时/分/秒精确定位到 TF 卡存储的录像内容。或拖动下方的时间轴快速滑动时间点。您可以选择不同的播放速 度更快或更慢的查看监控画面,也可在此界面选择拍照或录像,将 TF 卡内的数据保存在手机内。

### <span id="page-8-0"></span>5.11.设置

<span id="page-8-1"></span>设置功能包含关于摄像头的各类设置,可参考章节——6.高级功能详解。

5.12.变焦

对于支持变焦的产品,可使用变焦功能让远处或近处的图像变清晰。若设备不支持变焦功能,点击此功能的效果可能与变倍类似, 具体以您购买的产品为准。

### <span id="page-8-2"></span>5.13.变倍

<span id="page-8-3"></span>变倍是指对画面的缩放,此功能可实现将较小的画面细节拉伸到较大的显示面积。

5.14.语音对讲

点击此按钮,您可以使用手机采集您的语音,传输到设备的扬声器,在设备现场实时播放。通常可以用于家人的交流互动、或对闯 入监控区域人员的威慑。

<span id="page-8-4"></span>5.15.云台方向控制

您可以使用上下左右 4 个按键控制云台转向,调整设备的监控视角。

### <span id="page-8-5"></span>**6.高级功能详解**

### <span id="page-8-6"></span>6.1.设备分享

您可以将绑定的设备分享给其他成员,被分享的成员可以观看同一设备的设备画面,或对设备进行配置或操作。

点击分享按钮进入分享设备功能。

我的分享:是指已经分享出去的设备和对应的成员列表,您也可以在此功能收回分享权限。

输入手机号分享:您可以在此功能输入被分享成员的手机号、配置该成员的用户权限,以及批量勾选分享的设备。

设备转让:您可以将已绑定的设备转让给受转让账号,需要输入对方手机号,并验证当前设备拥有着的短信验证码来确定此操作受 信任。请注意:一旦完成转让,您将不再拥有该设备的任何权限。

注意:分享与转让功能需要对方用户下载和注册有人云观 APP 的账户才能正常使用相关的功能。

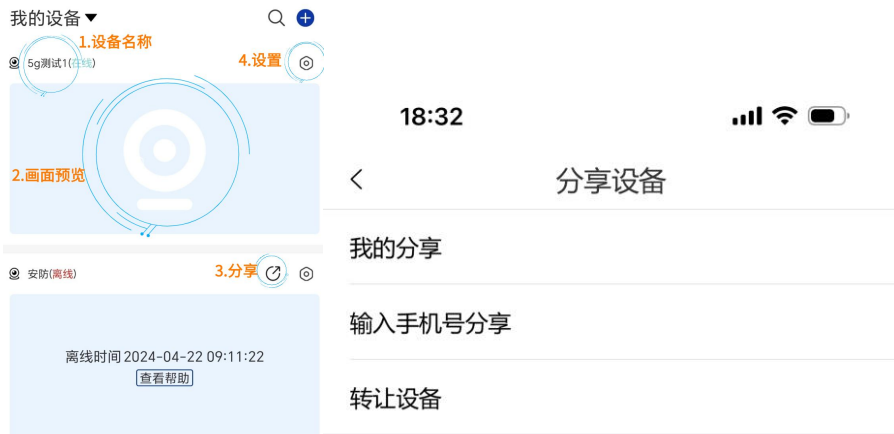

### <span id="page-9-0"></span>6.2.设备设置

<span id="page-9-1"></span>点击设置图标,可对设备进行更全面的功能配置。

6.2.1.设备名称

<span id="page-9-2"></span>是指对设备的命名,您可以在设备绑定激活过程进行重命名,或在此处修改。

### 6.2.2.设备 ID

设备 ID 是设备的唯一设备编码,当您添加绑定设备,或联系经销商、官方客服时,可能需要提供此 ID 以便提供更好的服务。 6.2.3.消息通知

<span id="page-9-3"></span>您可以选择是否启用消息通知功能,并可设置通知时间段。如您选择的开始/结束时间如下图所示,则将使用全天通知功能。

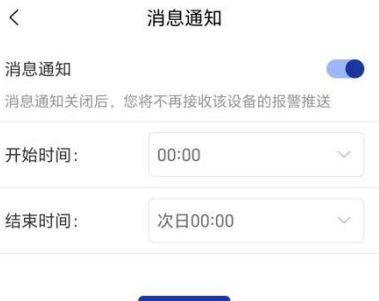

保存

### 6.2.4.全双工对讲机

<span id="page-9-4"></span>此功能需要设备具备麦克风和扬声器,可实现手机 APP 和设备之间的双向视频通话。

<span id="page-9-5"></span>关闭后切换为单向对讲模式。

### 6.2.5.切换高清

此功能是指在打开实时画面监控时,将默认以高清视频流传输。 画面质量:高清>标清>流畅,设备流量消耗速度也与之一致。

### 6.2.6.云台转速

<span id="page-9-7"></span><span id="page-9-6"></span>是指支持云台功能的设备水平和俯仰旋转速度。灵敏度设置区间为 1-100, 数值越大,云台转动越快。

6.2.7.流量管理

有人物联公司 4G/5G 产品提供了内置 eSIM 卡。

如您采用了有人物联公司提供或设备内置的 SIM 卡,您可以在此界面购买合适的流量套餐,具体以 APP 内显示的为准。您也可以在 此处查看您的已购买套餐和用量情况。

本产品套餐以"无忧流量"形式售卖,用户只需选择套餐生效时间,无需担心消耗多少流量!流量无忧!

<span id="page-10-0"></span>当您的设备遇到联网问题,可向当地经销商或有人物联公司客服代表获取支持。

#### 6.2.8.电话报警

此功能为独立的付费订阅服务【订阅费用以 APP 内显示为准】。当您订阅此服务,系统将在画面监控区域检测到有人员出没时,以 电话的方式自动自动拨打您预设的手机号。

您可以选择此功能在某个时间段开启, 最多可设置三个号码。

<span id="page-10-1"></span>电话提醒功能将按照设置的先后顺序依次拨打,接听后将不再对此次报警事件拨打。请将重要联系人设置在前面。

### 6.2.9.SD 卡管理

当您的设置选项具备此功能代表您的设备支持插入 MicroSD 卡(TF卡)。

您可查看您的卡容量、当前占用情况、卡格式等信息。您可以自定义选择是否要全天录像。

通常您需要准备一张来源正规的 TF 卡,以确保您的数据安全。使用来路不明或假冒伪劣的 TF 卡可能出现设备损坏、卡无法使用、 数据丢失等问题。

#### 6.2.10.电源管理

<span id="page-10-2"></span>当您的设置选项具备此功能代表您的设备支持选择"常电模式"或"太阳能模式"。

常电模式是指采用 12V 输出的开关电源供电的方式,太阳能模式是指支持采用有人物联太阳能供电系统的方式。

有人物联太阳能供电系统采用了高效率的单晶硅组件,内置了独家的 MPPT 保护板和三元锂电池,提供高可靠长续航的供电解决方

#### 案。

部分视频监控设备具备连接光伏板的专用信号线,以便通过 APP 随时监测光伏发电效能和电池容量数据。

<span id="page-10-3"></span>注: 目前 4G/5G 球机暂未支持, 敬请期待。

6.2.11.通道设置

当您的设置选项具备此功能代表您的设备支持连接普通的网络摄像机(IPC), 通过您的设备共用内置的流量卡和内存卡, 实现在 APP 内观看 IPC 的视频画面。本功能可为您大大节省流量资费、降低设备安装布线难度。

<span id="page-10-4"></span>此功依赖通用的 onvif 协议,支持绝大多数 IPC 厂家的产品,IPC 启用 onvif 协议的方法请咨询您的 IPC 设备厂家。

#### 6.2.12.声音设置

此功能包含设备的麦克风、扬声器等音频相关的操作。

喇叭音量:可设置开机自检、人形监测目标报警、语音对讲时的喇叭音量。区间为 1-100。

麦克风音量:可设置语音对讲或视频录制时采集环境音的麦克风音量,区间为 1-100。

<span id="page-10-5"></span>系统提示音开关:是指设备开机自检时的过程提示音。您可以选择在某些环境下关闭系统提示音,以免干扰您的正常生活。

### 6.2.13.云台校准

<span id="page-10-6"></span>此功能为云台自动校准选项。当设备的云台控制不灵敏或出现某些异常,或人为旋转过云台方向时,可选择自动校准功能。

### 6.2.14.报警管理

您可以对人形报警功能进行更为详细的配置管理。

人形跟踪:是指当设备画面内出现人形目标时,云台自动跟随目标旋转,对目标的行为全面监测。

人形报警:是指当出现人形目标时,扬喇叭自动播放报警提示音。

人形报警时间段:您可以设置报警提示音播放的时间段。默认为全天报警。

人形检测灵敏度:是指设备的智能智能识别算法灵敏度。建议设置为中。过低或过高可能导致设备的漏报或误报。

人形检测区域:是指对画面特定区域重点监测。如您未打开此开关,默认整个画面都进行检测。如您打开此功能,你可以选择拖拽 一个任意形状的四边形(红线框内),对该区域监测。

报警提示音:是指对监控画面(监控区域)的人形目标报警语音。当设备识别到区域内有人,即发出语音提醒。您可以选择设备支 持的语音报警提升音。

#### 6.2.15.时间格式

<span id="page-11-0"></span>此功能为视频监测时画面的年/月/日水印。

YYYY-MM-DD: XXXX 年 XX 月 XX 日

MM-DD-YYYY: XX 日 XX 日 XXXX 年

<span id="page-11-1"></span>DD-MM-YYYY:XX 日 XX 月 XXXX 年

### 6.2.16.日夜模式

当您的设置选项具备此功能代表您的设备支持补光模式的调整。本产品支持多种补光。

●LED 白光补光,可实现全彩录像。

红外光补光,这种光肉眼不可见,录制的画面为黑白图像。

●白光和红外光同时开启时,录制的是全彩画面。 (没有同时亮的情况,人来白灯亮的时候红外灭了, 人走红外亮的时候白光就灭了, 另外缺少对智能补光缺少介绍)

<span id="page-11-2"></span>您可根据 APP 提示, 选择合适的补光模式。

6.2.17.编码设置

此功能可对视频录像的编码进行修改。主码流是指视频画面保存的更清晰的一路视频,辅码流是指视频画面保存相对模糊的一路视

频。

编码格式:H265 是比 H264 更先进的编码格式,在同样画面质量的前提下,占用的空间更少。

编码模式:可变码率是指根据画面的变化自动调整视频码率,存储空间占用更少;

固定码率是指视频画面按照设置的固定码率录制,通常占用的空间更大。

编码码率:您可以根据需要的画面清晰度选择对应的编码码率。通常数值越小画面越模糊;数值越大画面越清晰。

编码帧率:是指在 1 秒时间内的图像采集数量, 数值越大画面越流畅, 数值越小画面越顿挫。

<span id="page-11-3"></span>关键帧间隔:是指完整数据帧的保存间隔,建议采用默认设置。如关键帧保存越快占用存储空间越多。

6.2.18.固件升级

您可以查看最新的设备固件和更新内容,如选择更新固件,请确保设备网络正常不要断开电源,以免升级失败或设备固件损坏。

### <span id="page-12-0"></span>**7.联系方式**

- 公 司:济南有人物联网技术有限公司
- 地 址:山东省济南市历下区茂岭山三号路中欧校友产业大厦 12、13 层有人物联网
- 网 址:**<http://www.usr.cn>**
- 用户支持中心:**<http://im.usr.cn>**
- 邮 箱:sales@usr.cn
- 电 话:4000-255-652 或者 0531-66592361

有人定位:可靠的智慧工业物联网伙伴 有人愿景:成为工业物联网领域的生态型企业 有人使命:连接价值 价值连接 价值观:天道酬勤 厚德载物 共同成长 积极感恩 产品理念:可靠 易用 价格合理 企业文化:联网的事情找有人

### <span id="page-12-1"></span>**8.免责声明**

本文档提供有关有人云观 APP 产品的信息,本文档未授予任何知识产权的许可,并未以明示或暗示,或以禁止发言或其它方式授予 任何知识产权许可。除在其产品的销售条款和条件声明的责任之外,我公司概不承担任何其它责任。并且,我公司对本产品的销售或使 用不作任何明示或暗示的担保,包括对产品的特定用途适用性,适销性或对任何专利权,版权或其它知识产权的侵权责任等均不作担保。 本公司可能随时对产品规格及产品描述做出修改,恕不另行通知。

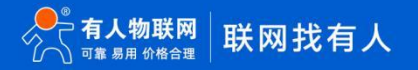

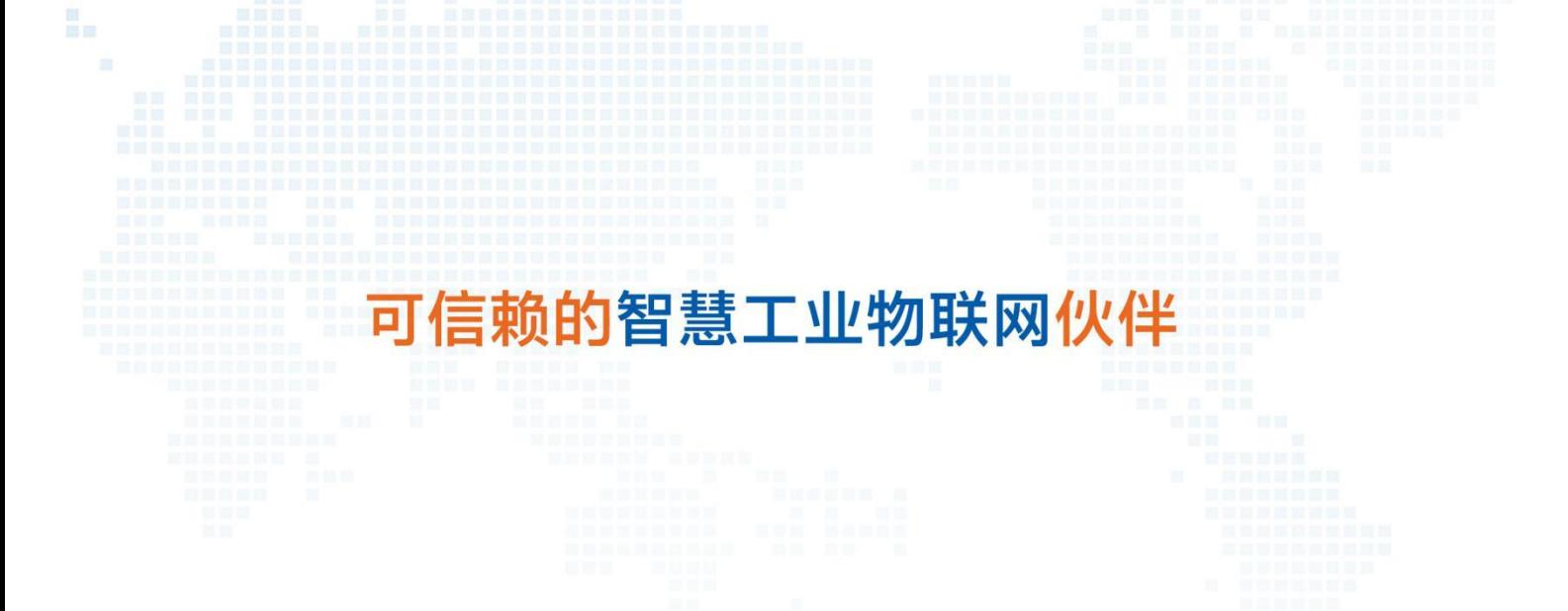

天猫旗舰店: [https://youren.tmall.com](https://youren.tmall.com/) 京东旗舰店: [https://youren.jd.com](https://youren.jd.com/) 官 方 网 站: [www.usr.cn](https://www.usr.cn/) 技术支持工单: [im.usr.cn](http://h.usr.cn/) 战略合作联络: ceo@usr.cn 软件合作联络: [console@usr.cn](mailto:console@usr.cn) 电话:4000 255 652

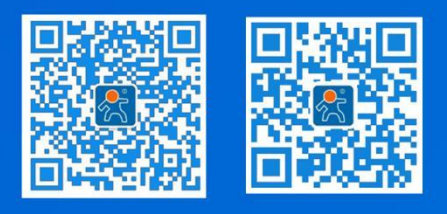

关注有人微信公众号 登录商城快速下单

14 地址:山东省济南市历下区茂岭山三号路中欧校友产业大厦 12、13 层有人物联网